# Handleiding Remindo Toets voor onderwijsinstellingen Soesv

#### Voor docenten

Docenten kunnen net als toezichthouders een examen dat klaarstaat starten. Ze kunnen ook zelf een toezichthouder koppelen aan een examenmoment, die dan vervolgens het examen kan starten. Na afloop van het examen kan de docent de resultaten van de kandidaten zien op matrijsniveau.

In deze handleiding worden de volgende schermen en handelingen doorlopen:

- Startscherm
- [Het examen starten als docent of toezichthouder](#page-1-0)
- [Het examen starten als student \(ter informatie\)](#page-3-0)
- [Koppelen van een toezichthouder aan een examenmoment](#page-5-0)
- [Examenresultaten op matrijsniveau](#page-7-0)
- [Aanpassen instellingen extra tijd](#page-9-0)

#### Startscherm

Na het inloggen verschijnt de planningspagina. Op deze pagina staan onderaan de geplande examens (toetsmomenten). In dit voorbeeld staat er één:

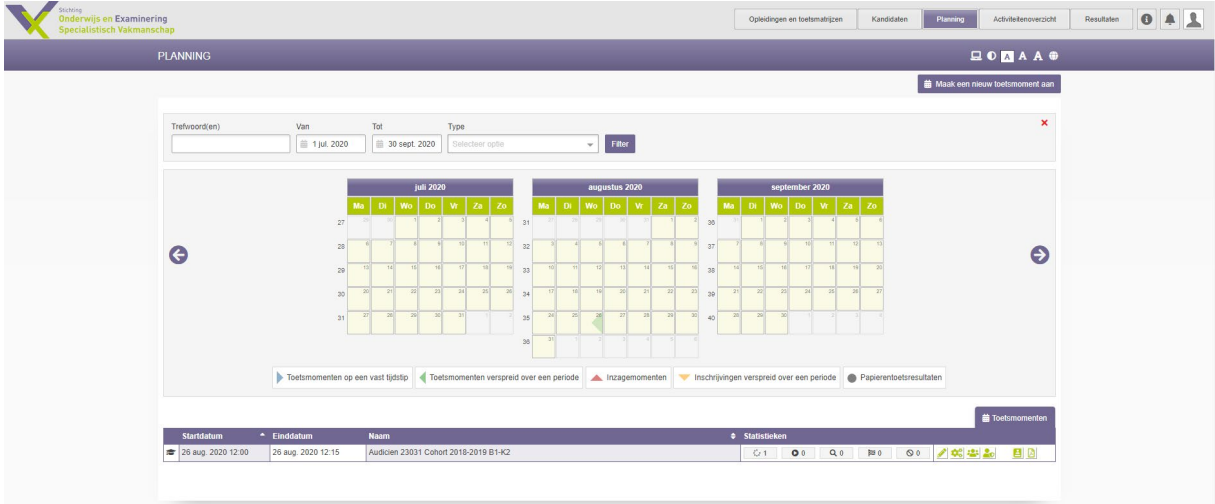

### <span id="page-1-0"></span>Het examen starten als docent of toezichthouder

Als het examenmoment is aangebroken geeft de docent of toezichthouder de examenkandidaten toestemming om deel te nemen aan het examen.

- Klik het activiteitenoverzicht aan. (zie balk bovenaan de pagina)

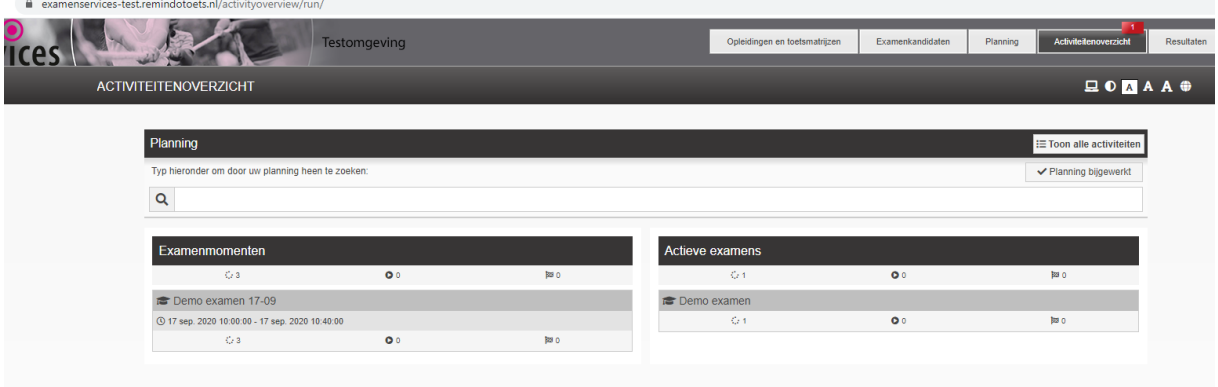

- Klik het examen aan. Het volgende scherm verschijnt:

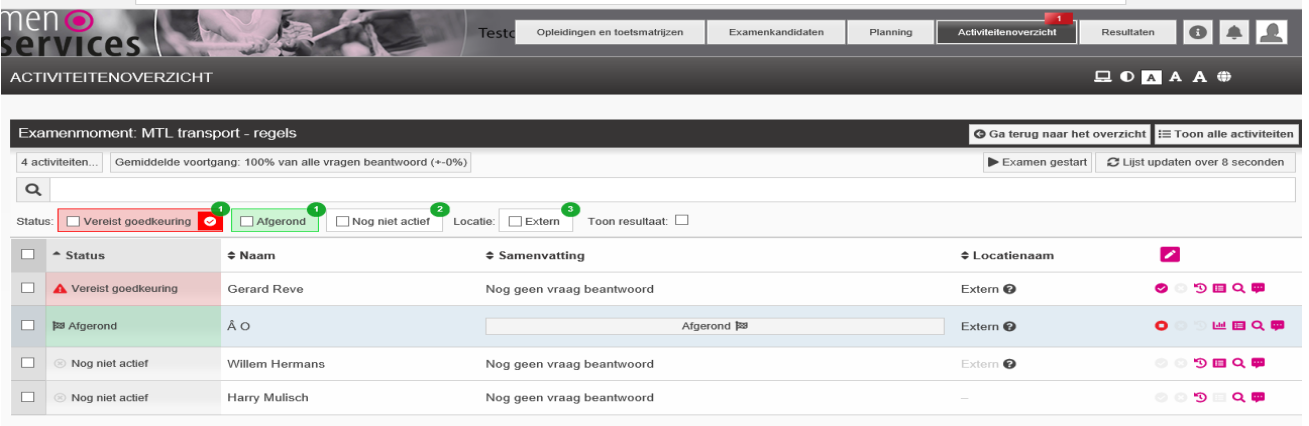

- De eerste kandidaat heeft in dit voorbeeld toestemming gevraagd.
- Klik op het rode vinkje naast: Vereist goedkeuring.

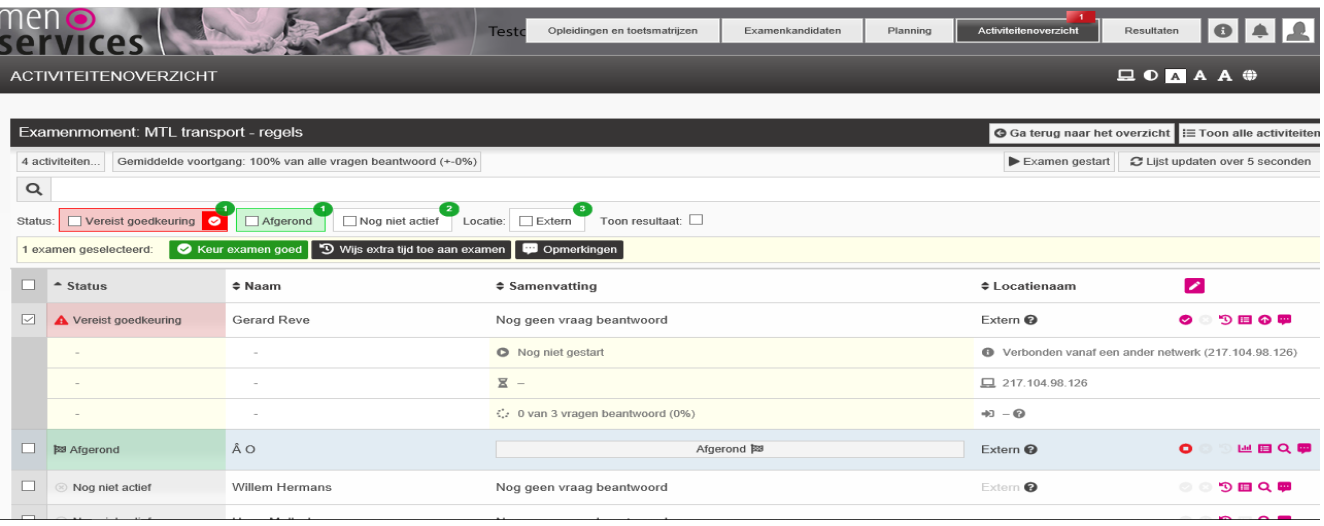

- Klik op het groene vak: Keur examen goed.

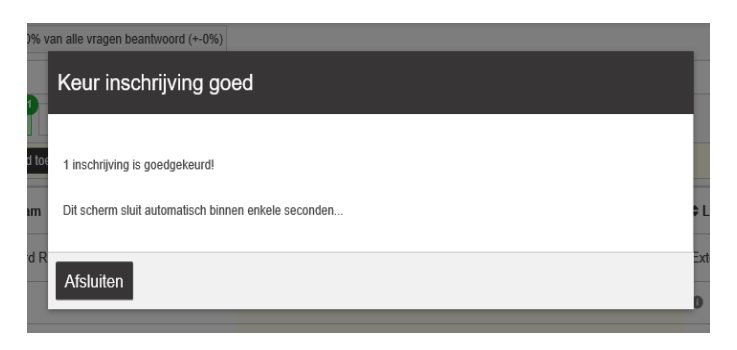

- Klik op afsluiten. De kandidaat krijgt nu de melding dat hij het examen kan starten.

Let op: wanneer wordt gewacht tot alle kandidaten toestemming hebben gevraagd, kan voor alle kandidaten tegelijk goedkeuring worden verleend. Dit gaat op dezelfde wijze als voor één kandidaat.

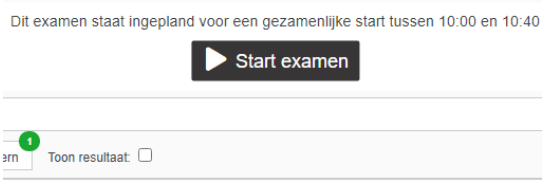

- Bovenin beeld staat de knop: Start het examen.
- Klik op deze knop als het tijd is en iedereen toestemming heeft.
- Het examen start voor de kandidaten direct.

## <span id="page-3-0"></span>Het examen starten als student (ter informatie)

In dit onderdeel van de handleiding worden de schermen getoond die de kandidaat ziet als hij zich aanmeldt voor het examen. De docent of toezichthouder kan zo zien wat er op het scherm van de student gebeurt tijdens bepaalde stappen in het proces.

De student logt in met zijn inloggegevens via http://soesv-schoolnaam.remindotoets.nl. Hij komt op zijn startpagina. Hier staat het examen klaar. In dit geval: MTL transport.

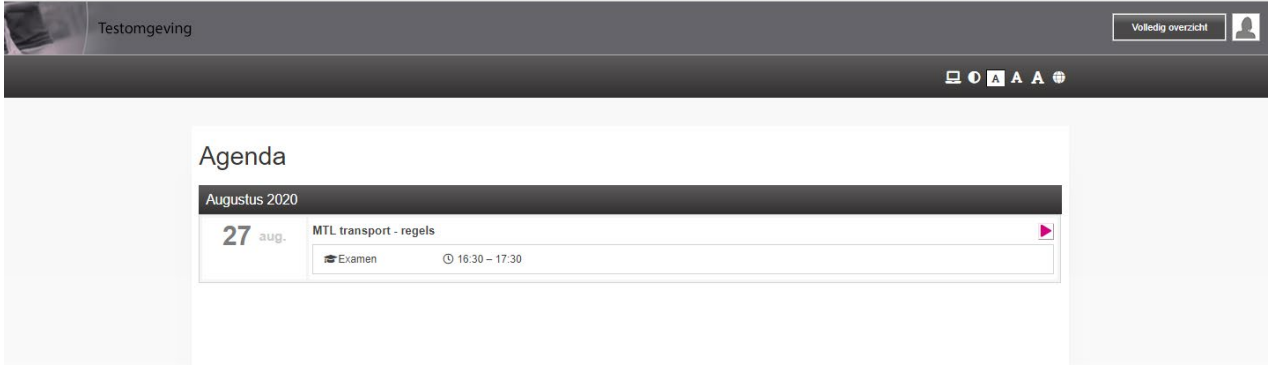

- Klik op het driehoekje, rechts naast de examennaam. Het volgende scherm verschijnt:

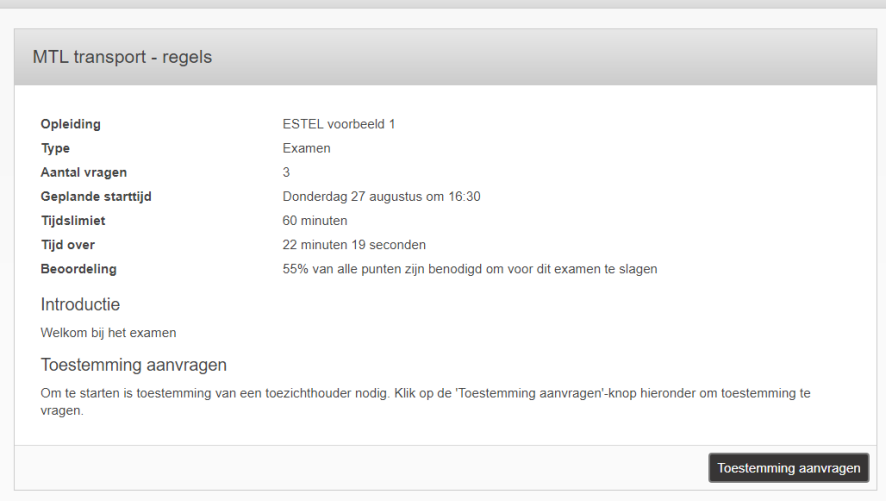

- Klik op: Toestemming aanvragen.

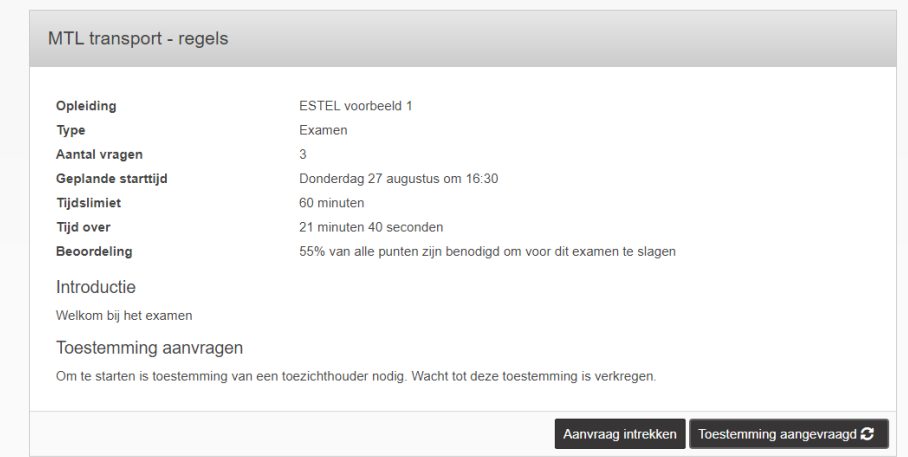

- Zolang de docent geen toestemming heeft gegeven, ziet de student bovenstaand scherm. Dat verandert in onderstaand scherm als het examen gestart is.

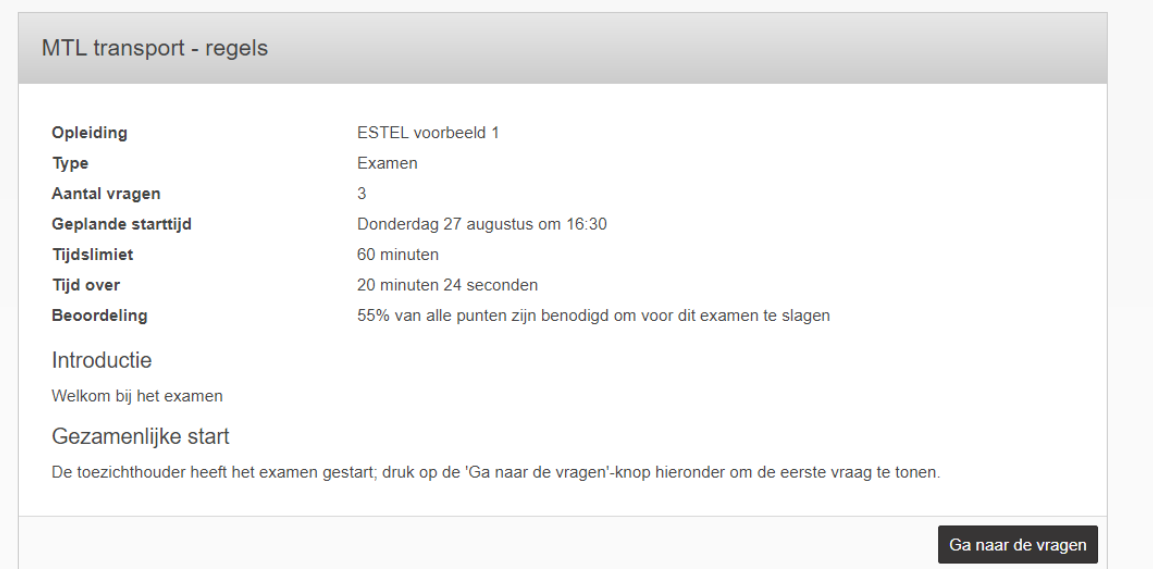

- Klik op: Ga naar de vragen.
- De student kan nu het examen maken.
- Als de student het examen heeft afgerond ziet hij onderstaand scherm.

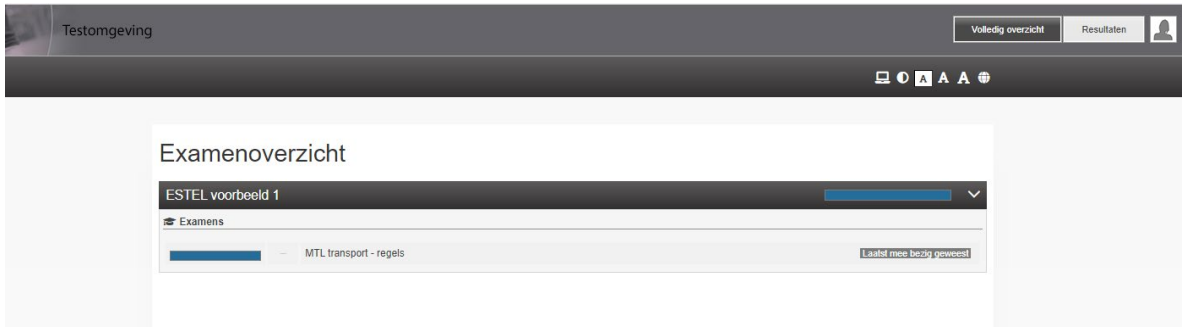

#### <span id="page-5-0"></span>Koppelen van een toezichthouder aan een examenmoment

Voorafgaande aan het examen heeft Soesv studenten en docenten aan dit examen gekoppeld. Het kan zijn dat er bij het examen een andere toezichthouder (surveillant) is dan de docent. In dat geval moet de toezichthouder aan het examen gekoppeld worden.

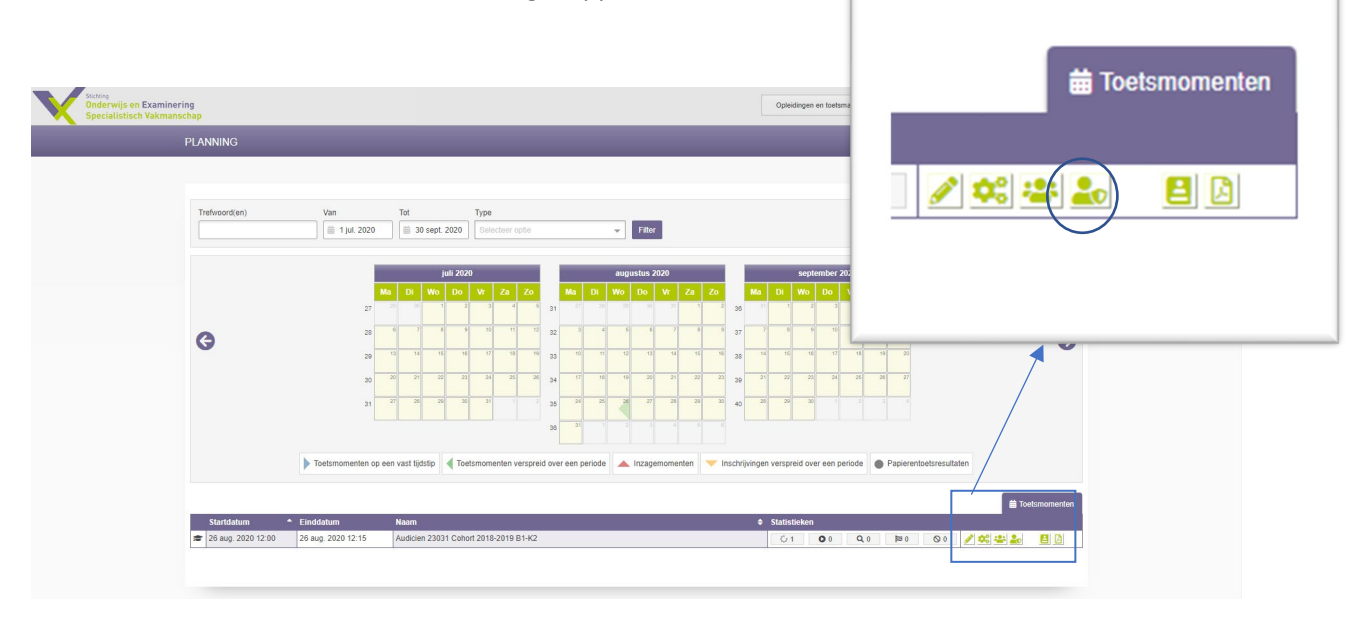

- Klik op het 4<sup>e</sup> icoontje rechts in het toetsmoment.

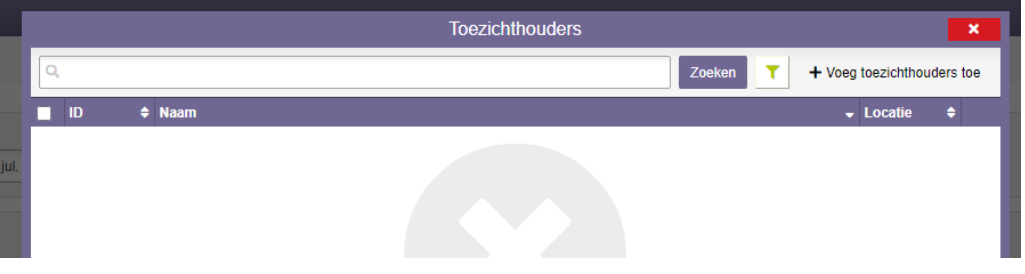

- Klik bovenaan op: + Voeg toezichthouders toe

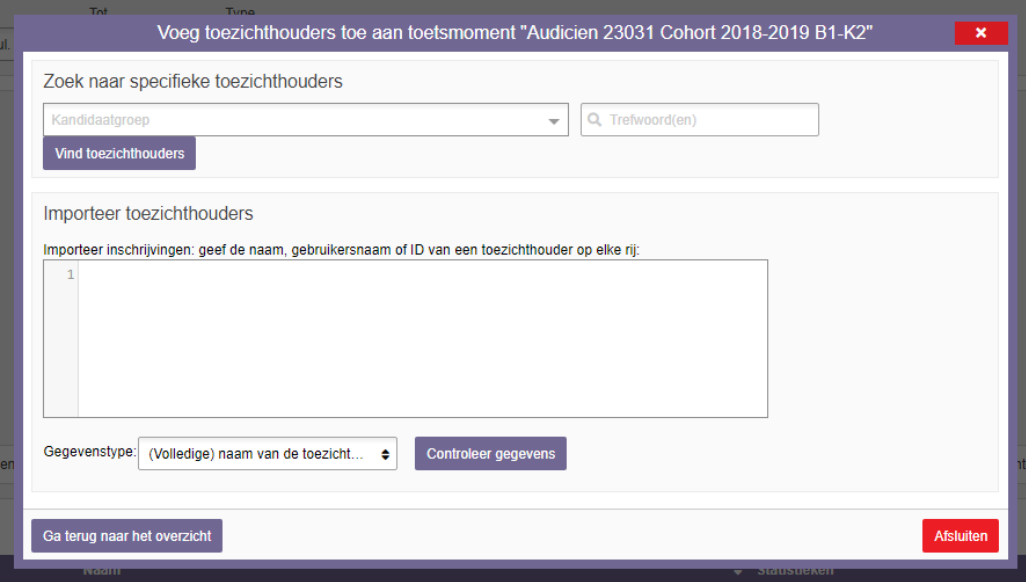

- Klik op: Vind toezichthouders

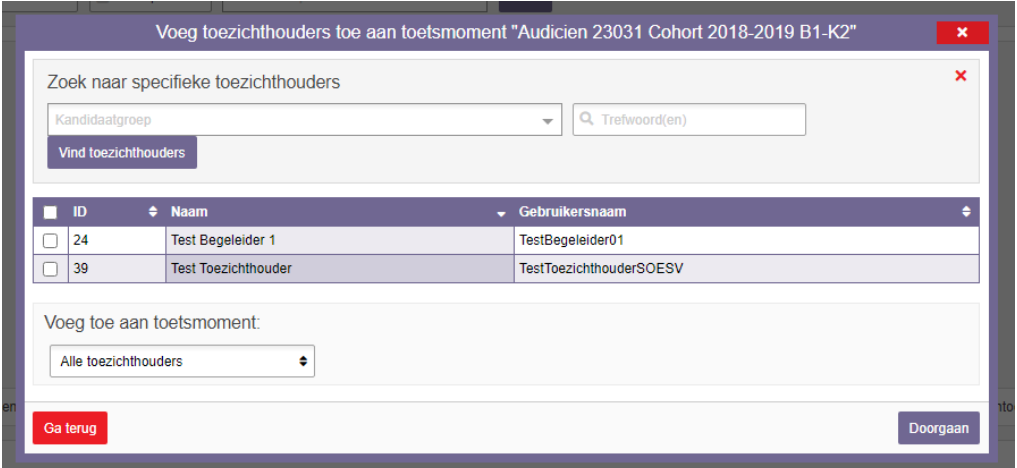

- Vink de juiste toezichthouder aan (in dit geval is Test begeleider 1 aangevinkt)
- Klik op: Doorgaan

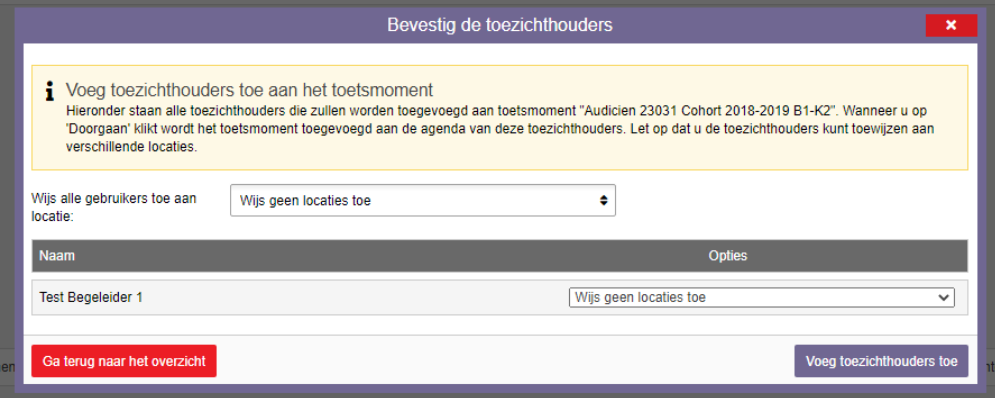

- Wijs zo nodig een locatie toe, bijvoorbeeld als een examen in verschillende lokalen wordt afgenomen.
- Klik op: Voeg toezichthouders toe.

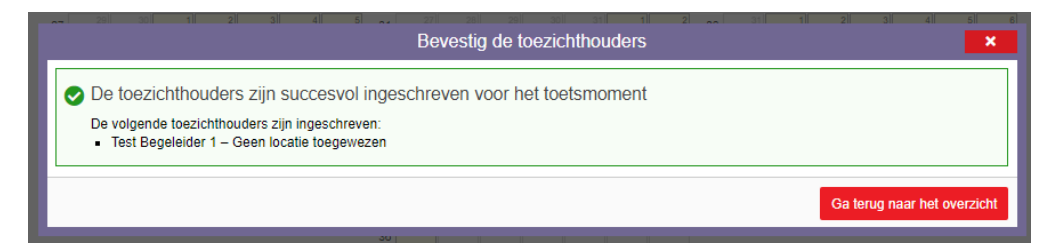

- Klik op: Ga terug naar het overzicht.
- De toezichthouder is aan het examen gekoppeld.

## <span id="page-7-0"></span>Examenresultaten op matrijsniveau

Een pluspunt van RemindoToets is dat het goed inzicht geeft in de examenresultaten. In deze handleiding wordt toegelicht op welke manier er inzicht verkregen kan worden in de resultaten per student of per groep.

- Log in bij Remindo
- Ga naar de pagina met resultaten (rechts bovenin het scherm)
- Alle kandidaten worden zichtbaar
- Zoek de kandidaat waarvan de resultaten ingezien moeten worden

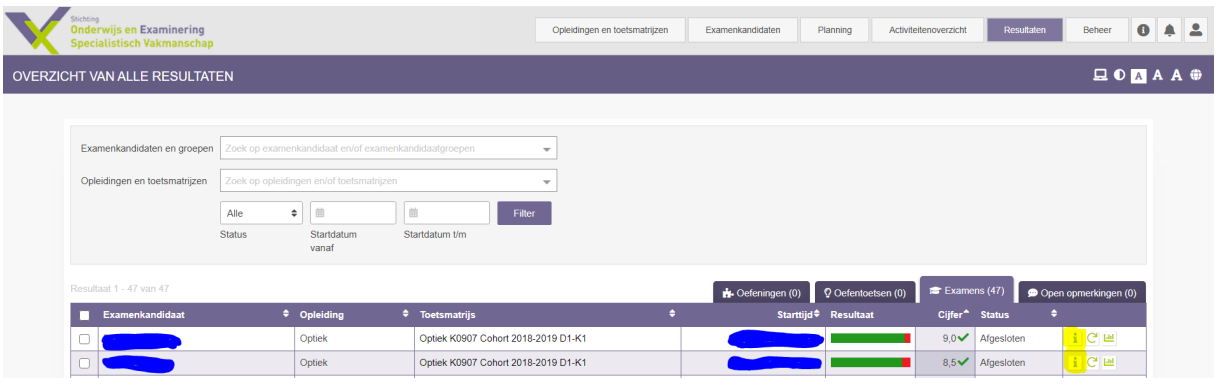

- Klik op het icoontje met de 'i' (achter de naam van de kandidaat)
- Er opent een lijst met onderwerpen uit het examen. Per onderwerp is te zien hoe een kandidaat gescoord heeft.

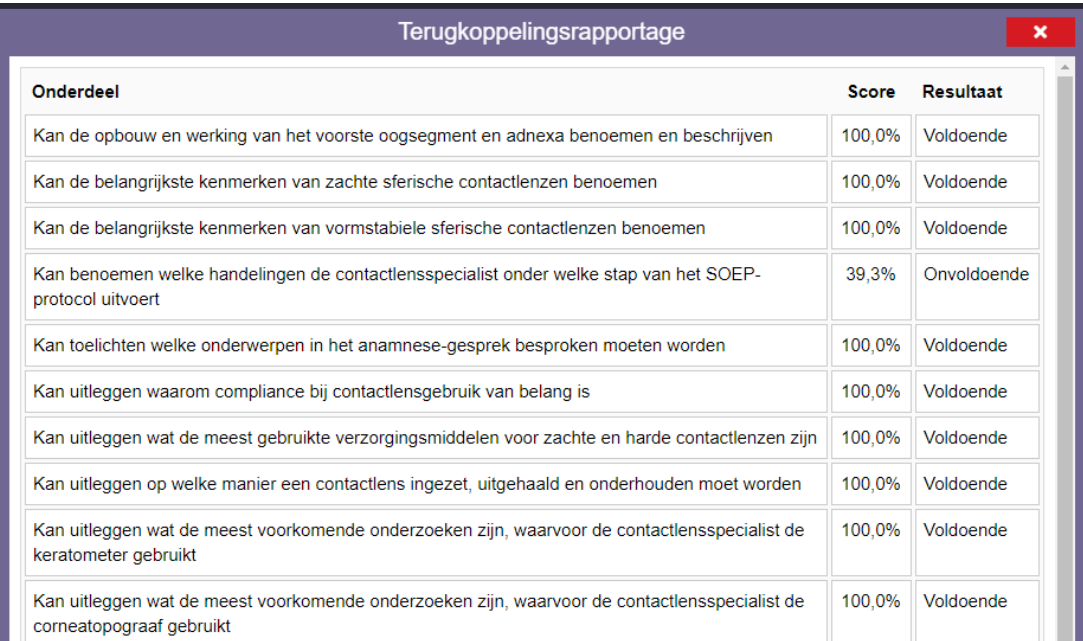

- Deze terugkoppeling kan inzicht geven op welke onderwerpen een kandidaat voor een herkansing wat meer moet studeren. Bij Paragin staat de vraag uit om per kandidaat hiervan een PDF te kunnen downloaden.

Per examen is ook inzicht te krijgen in de resultaten per groep. Deze worden in cirkeldiagrammen per onderwerp getoond, zie het voorbeeld van een deel van het Optiek examen B1-K2. Deze terugkoppeling kan na afname opgevraagd worden via info@soesv.nl.

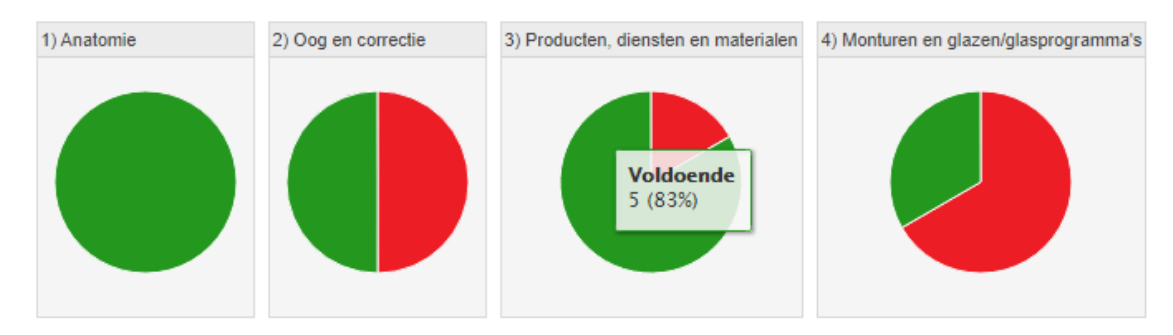

*Voorbeeld terugkoppeling van de eerste vier onderwerpen uit het Optiek examen B1-K2*

## <span id="page-9-0"></span>Aanpassen instellingen extra tijd

In deze handleiding wordt toegelicht op welke wijze handmatig extra tijd aan een kandidaat toegekend kan worden. Bij het inschrijven van de kandidaten met extra tijd wordt standaard met 25% extra examentijd gerekend. Als een school hier vanaf wil wijken, dan kan dat door de stappen van de handleiding te volgen. De schermafbeeldingen zijn gemaakt in een testomgeving en wijken af van de Soesv-omgeving.

- Log in bij Remindo
- Ga naar de pagina met planningen
- Zoek onderaan de pagina het juiste examen (het examen waarbij de 'extra tijd-instellingen' voor een of meerdere kandidaten aangepast moeten worden)

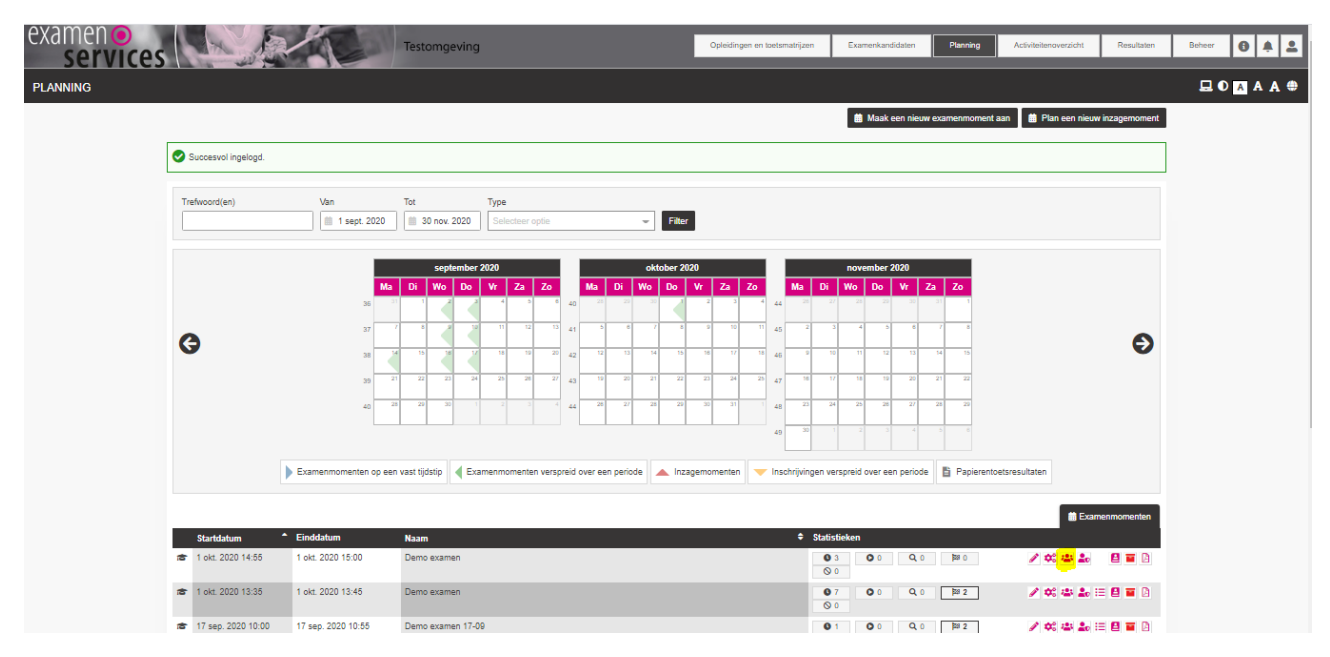

- Selecteer het derde icoontje (beheer examenkandidatenlijst), rechts van het examen

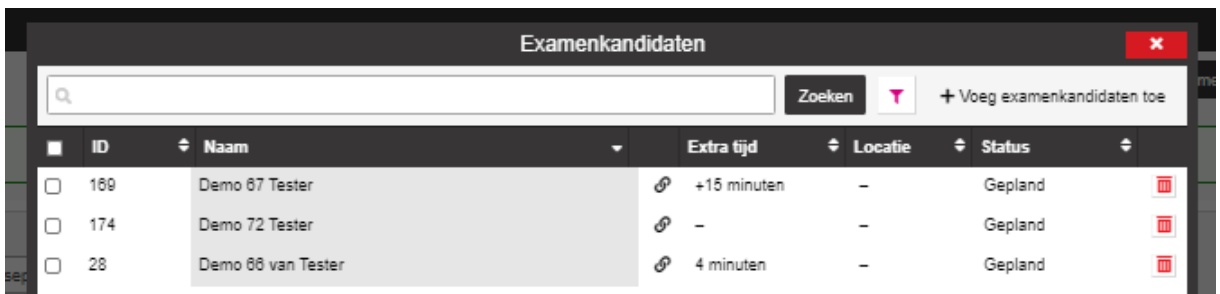

- Klik de betreffende kandidaat/kandidaten aan
- In dit voorbeeld Demo 67 Tester
- De testkandidaat krijgt 15 minuten extra tijd

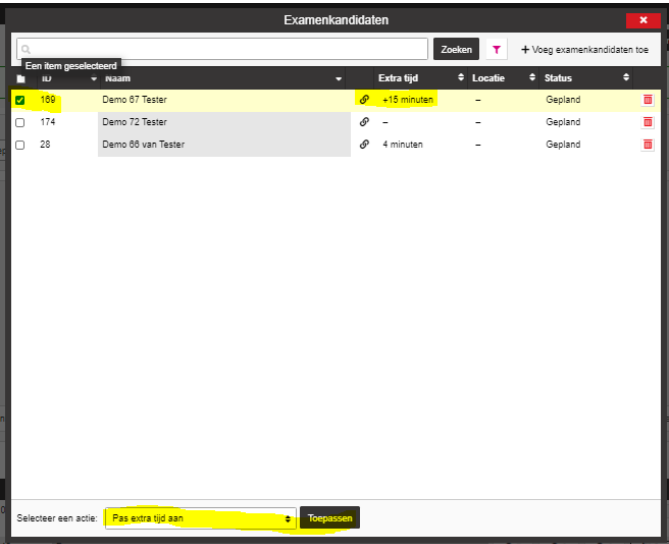

- Selecteer onderin het scherm: Pas extra tijd aan
- Klik op: Toepassen

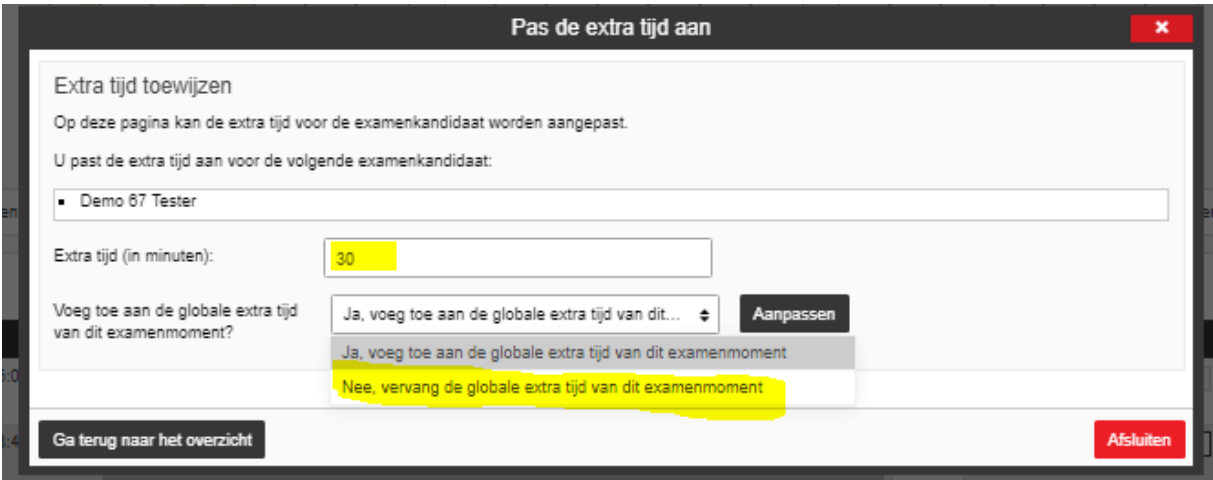

- Vul het aantal minuten in dat de kandidaat langer over het examen mag doen
- Vink aan: Nee, vervang de globale extra tijd van dit examenmoment
	- o Als de andere instelling wordt aangevinkt, dan wordt ook de standaard extra tijd (25%) meegerekend
	- o Extra tijd van 25% is al ingesteld als de school bij het aanmelden heeft aangegeven dat de kandidaat recht heeft op extra tijd
- Klik op aanpassen
- Klik op: Ga terug naar het overzicht (de knop afsluiten is dan niet meer zichtbaar)

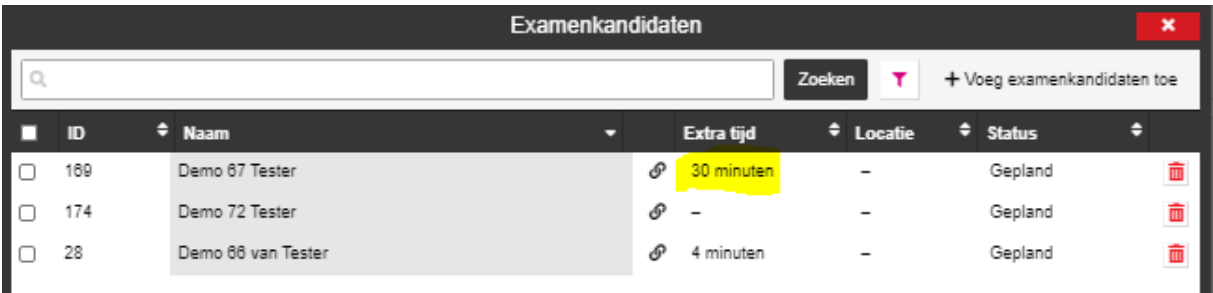

- Controleer in het overzicht of de extra tijd juist is gewijzigd
	- o Staat er een plusje voor het aantal minuten, dan is de verkeerde instelling gekozen

Stel in dat geval de tijd opnieuw in en kies voor de instelling: Nee, vervang de globale extra tijd van dit examenmoment